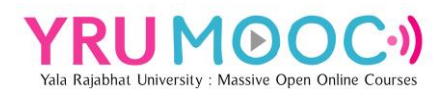

## **การสมัครสมาชิกและการเข้าสู่ระบบ Yala Rajabhat University Massive Open Online Courses : YRU MOOC**

มหาวิทยาลัยราชภัฏยะลา เล็งเห็นความสำคัญที่จะสร้างระบบการเรียนการสอนออนไลน์ใน ระบบเปิดสำหรับมหาชน (MOOC) เพื่อพัฒนาระบบจัดการเรียนการสอนออนไลน์ในระบบเปิดที่ สามารถรองรับผู้เรียนได้อย่างไม่จำกัดจำนวน ผู้เรียนสามารถเรียนรู้ได้ทุกที่ ทุกเวลา ทุกเพศ ทุกวัย การพัฒนารายวิชาประกอบด้วยสื่อการเรียนรู้ และกิจกรรมการเรียนรู้ ตามมาตรฐานคุณภาพและ กระบวนการเรียนการสอนออนไลน์ระบบเปิดสำหรับมหาชน (MOOC) โดยท่านสามารถลงทะเบียน สมัครเป็นสมาชิกและเข้าสู่ระบบได้ง่าย ๆ ด้วยการใช้บัญชีอีเมล Google มีวิธีการสมัครและเข้าสู่ ระบบ ดังนี้

1. เข้าสู่ระบบการเรียนรู้ออนไลน์แบบเปิด มหาวิทยาลัยราชภัฏยะลา (YRU MOOC) เว็บไซต์ **mooc.yru.ac.th** และเลือกปุ่ม **Register**

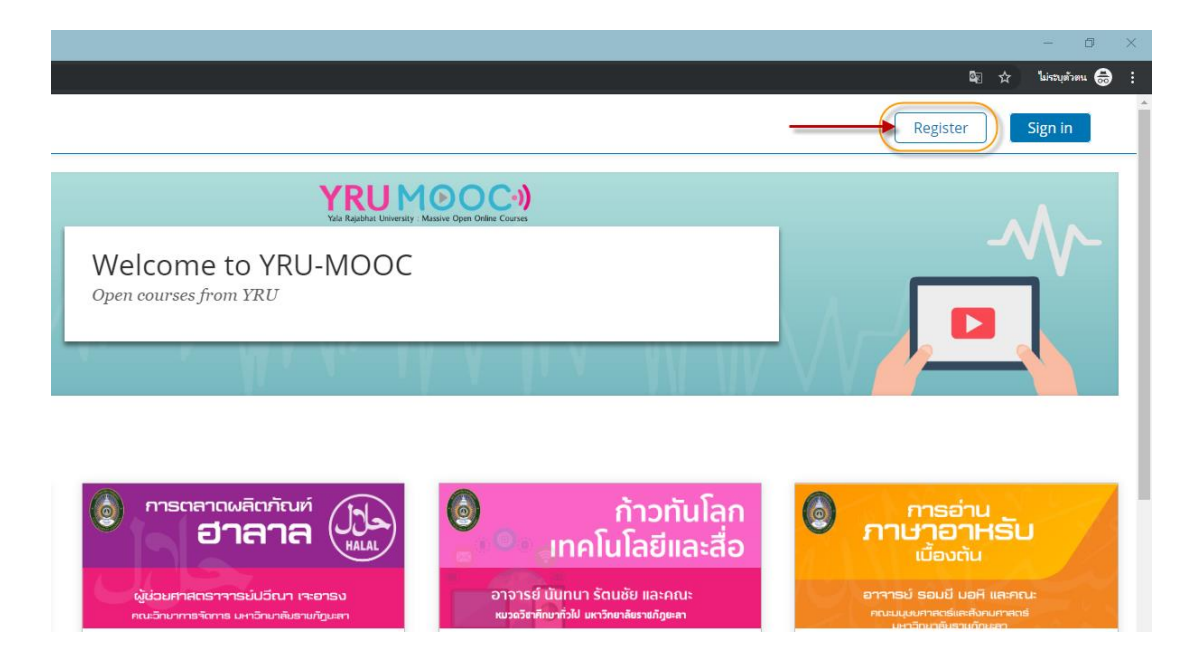

หมายเหตุสำหรับบุคลากรและนักศึกษาของมหาวิทยาลัยราชภัฏยะลา แนะนำให้ใช้บัญชี อีเมลของมหาวิทยาลัย

2. เข้าสู่หน้าต่างการสร้างบัญชีสมาชิก เลือกปุ่ม **Google**

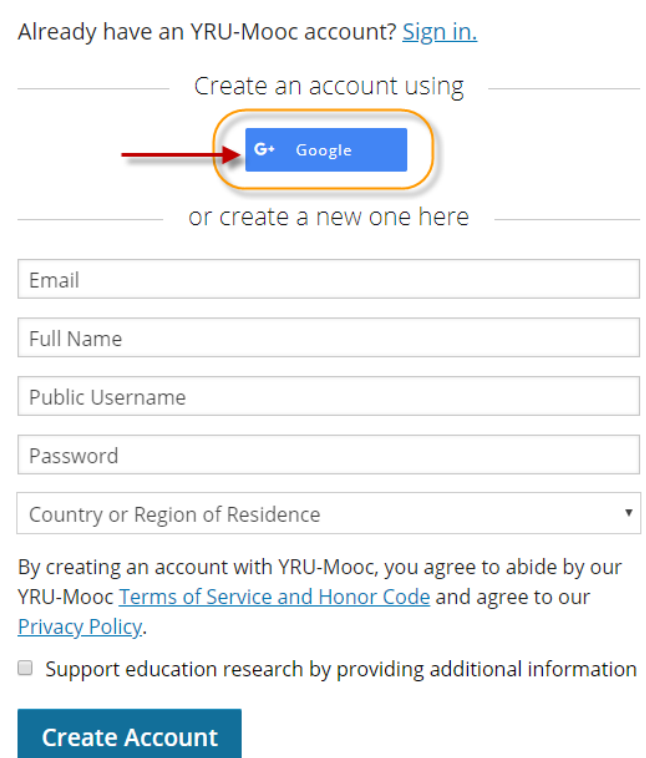

3. เข้าสู่หน้าต่างกรอกบัญชีอีเมล ให้ใส่**บัญชีอีเมลของมหาวิทยาลัยราชภัฏยะลา** หรือ **บัญชีอีเมลของ Google** และคลิกปุ่ม **ถัดไป**

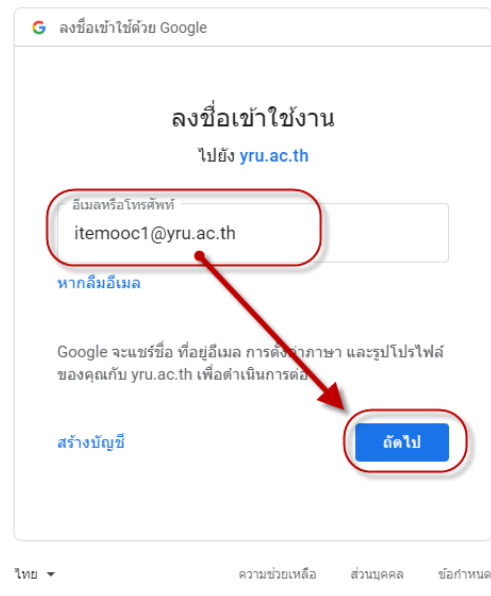

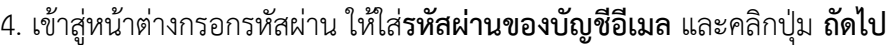

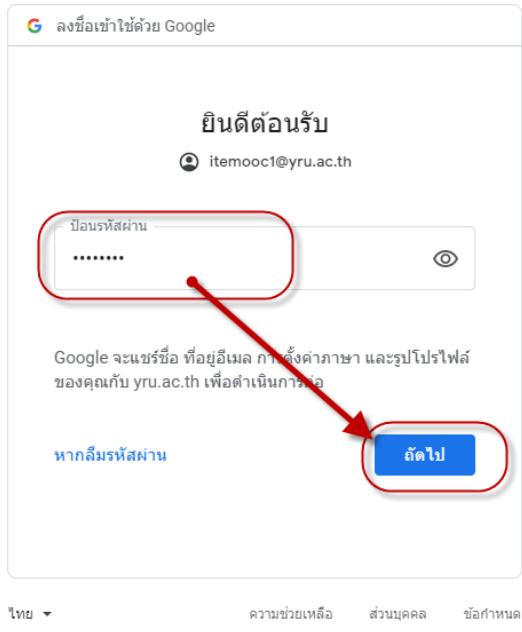

5. เข้าสู่หน้าต่างของรายละเอียดสมาชิก ให้เลือกชื่อประเทศที่อยู่ Thaialand (คลิกที่ช่อง หรือพิมพ์คำค้นหาชื่อประเทศ)

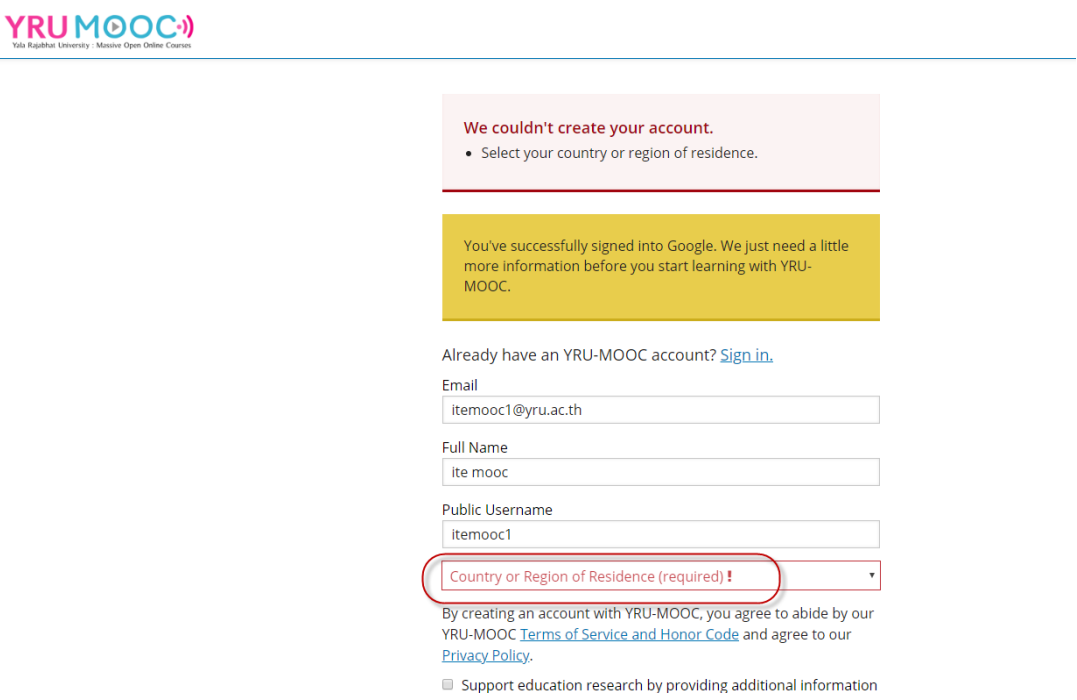

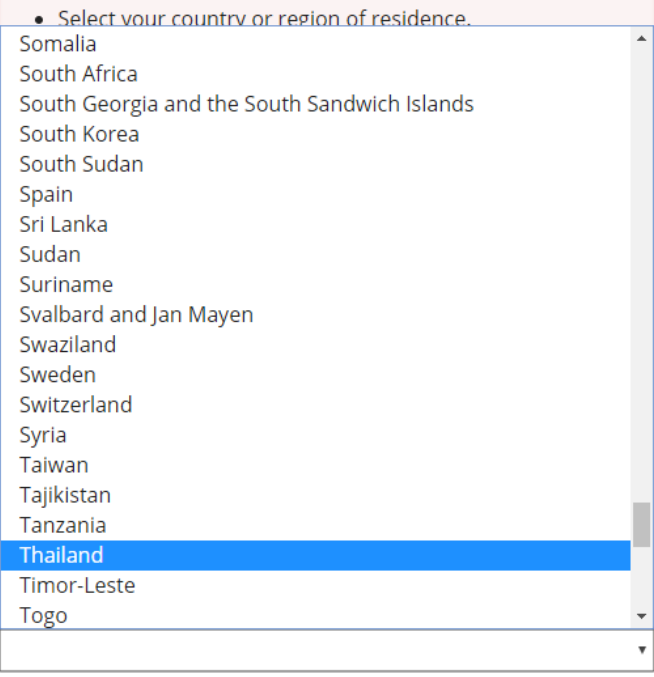

## **หมายเหตุ**ให้ชื่อของหัวข้อเป็นสีเขียว และมีเครื่องหมายถูก จึงจะเป็นการเลือกที่สมบูรณ์

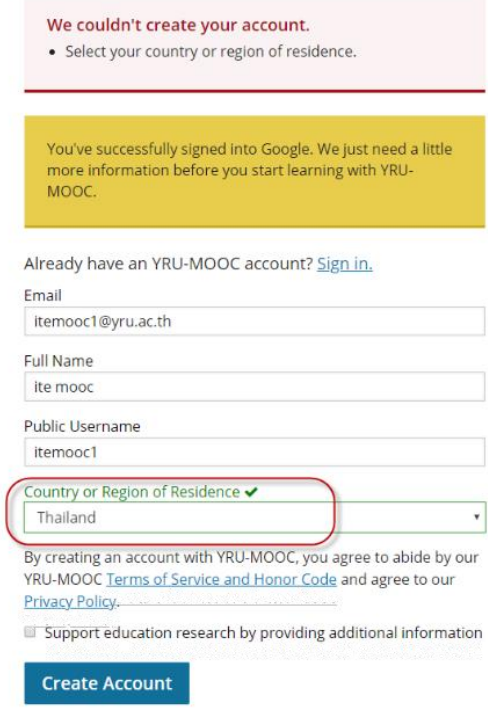

Select your country or region of residence.<br>The country or region where you live.

6. เมื่อเลือกชื่อประเทศเสร็จแล้ว ให้คลิกปุ่ม **Create Account** เพื่อสร้างบัญชีสมาชิกของ

ระบบ

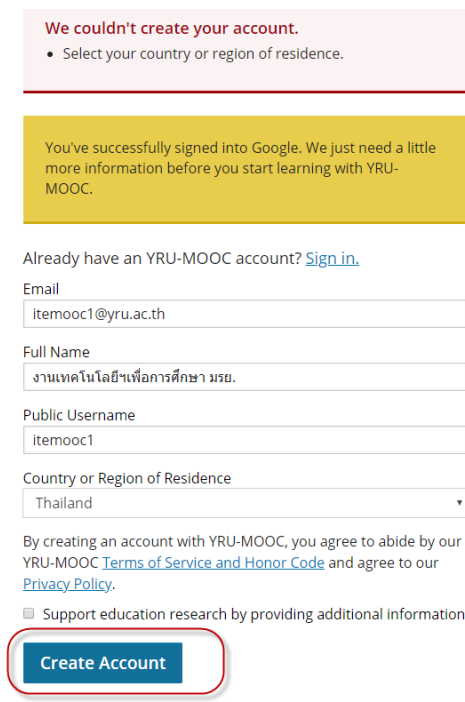

7. จะเข้าสู่ระบบ YRU MOOC ในบัญชีของตนเอง โดยให้ดูชื่อบัญชีทางด้านมุมบนขวามือ ของหน้าต่างเว็บไซต์

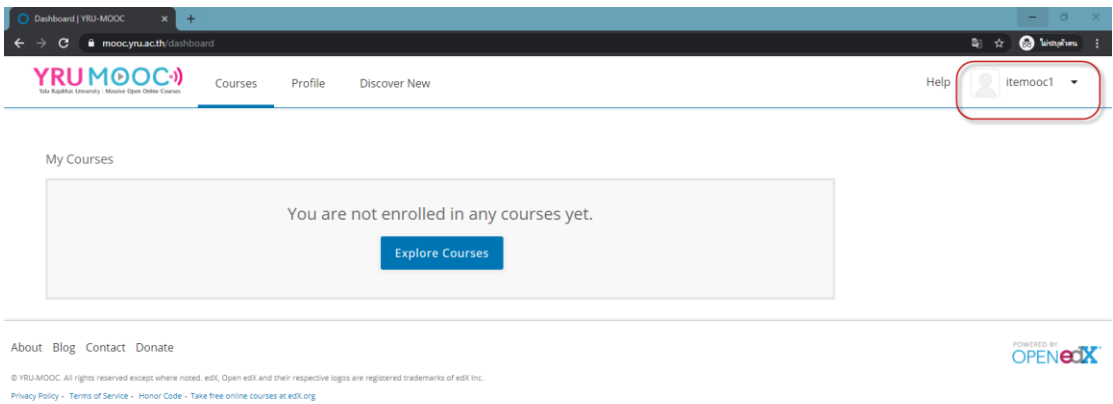

8. หากต้องการออกจากระบบให้คลิกที่สัญลักษณ์ลูกศรสามเหลี่ยม มุมบนขวามือ และคลิก เลือก **Sign out**

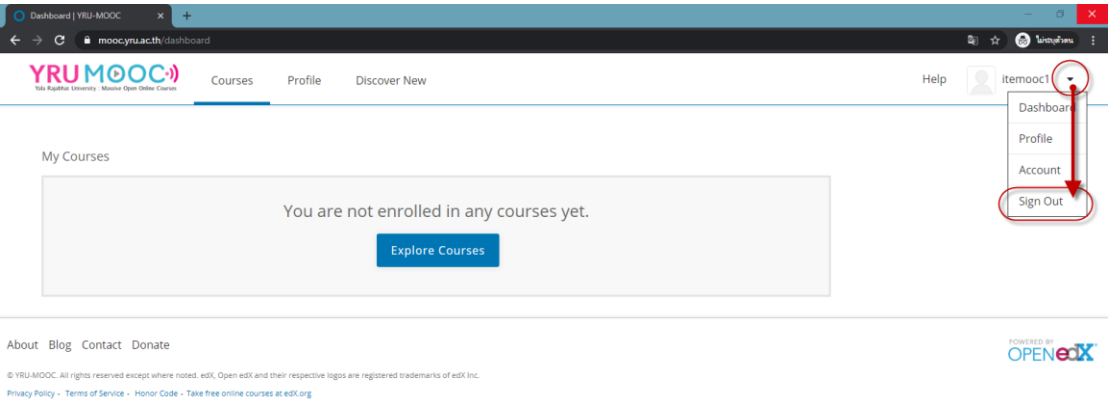

9. การเข้าสู่ระบบครั้งต่อไป เมื่อเข้าสู่ระบบการเรียนรู้ออนไลน์แบบเปิด มหาวิทยาลัยราชภัฏ ยะลา (YRU MOOC) เว็บไซต์ **mooc.yru.ac.th** และเลือกปุ่ม **Sign in**

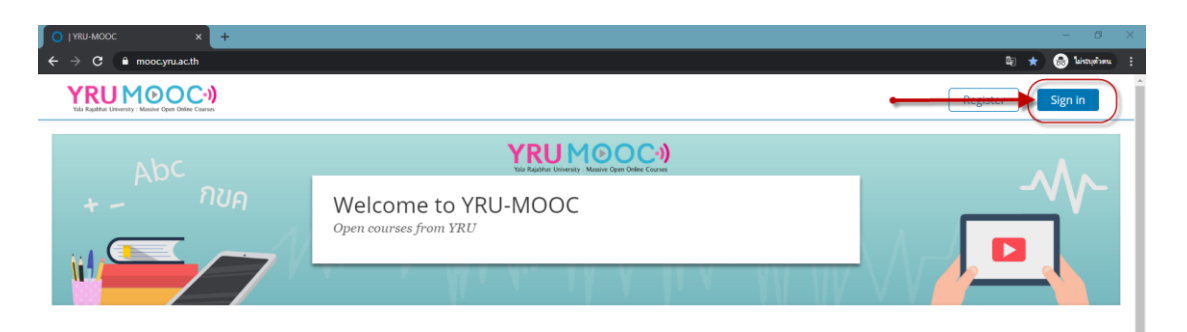

และเลือก sign in with : **Google** จากนั้นเข้าสู่ระบบตามขั้นตอนที่ 3 และ 4 เพื่อเข้าสู่ ระบบด้วยบัญชีอีเมล

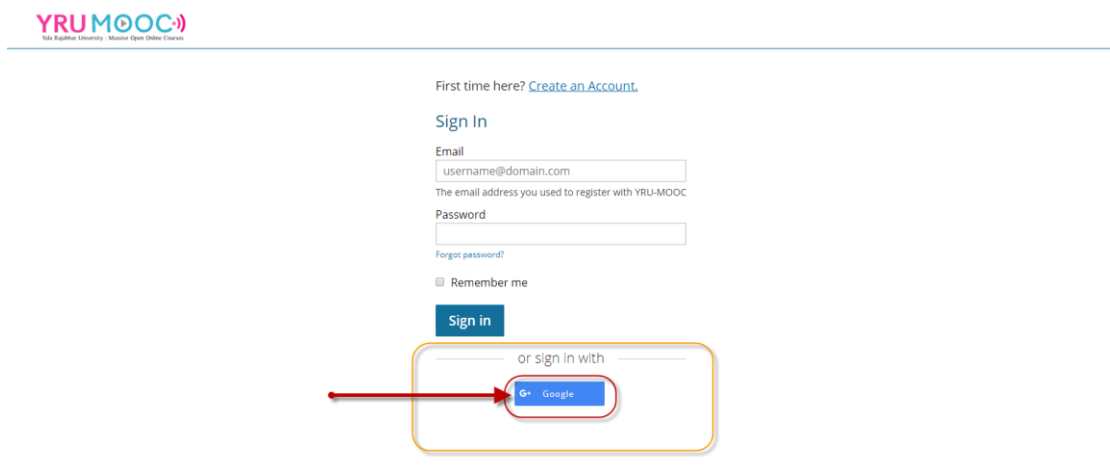